## **TAVAZZANO CON VILLAVESCO**

## *Manuale ISCRIZIONI ONLINE*

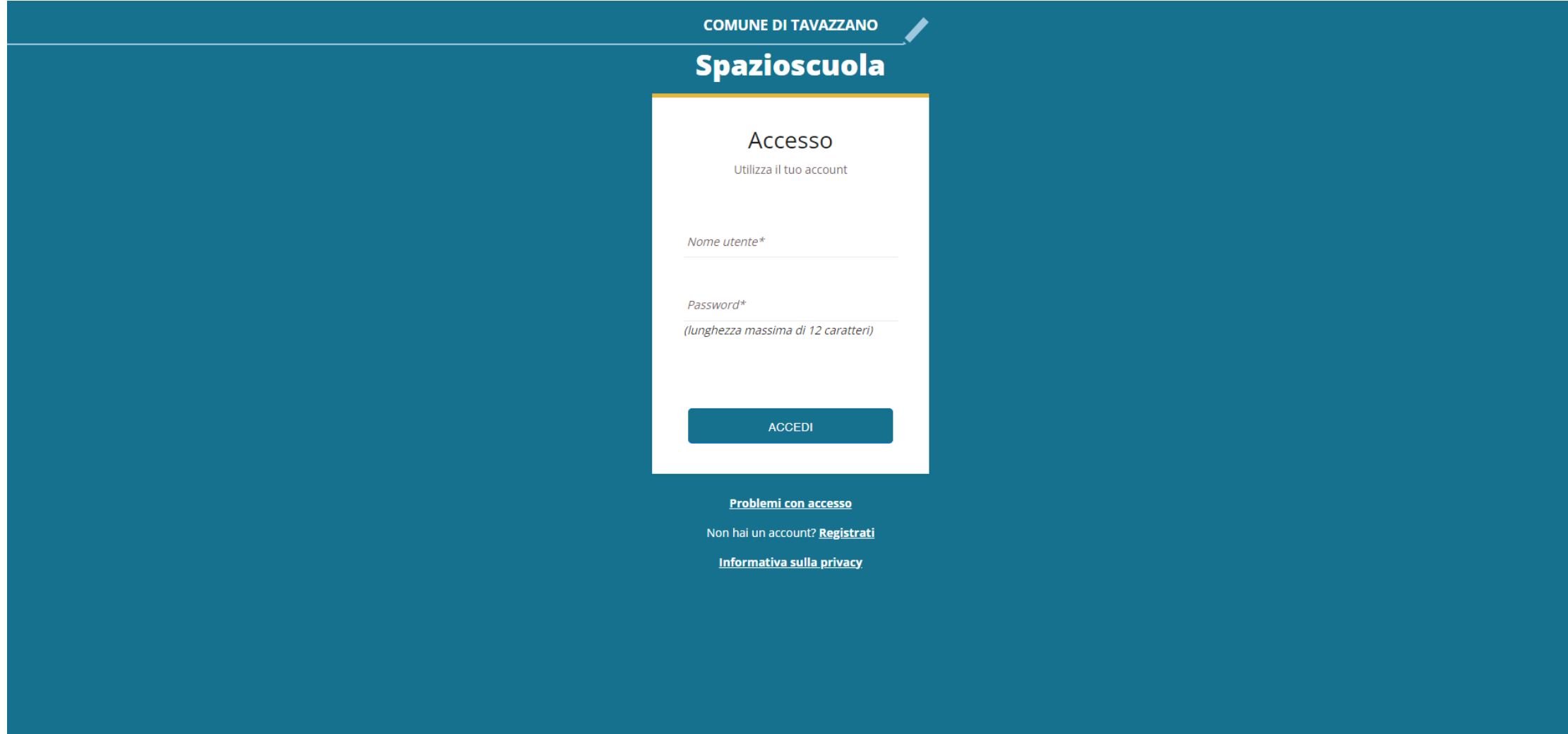

Per coloro che si iscrivono per la prima volta al servizio

Cliccare **NON HAI UN ACCOUNT? REGISTRATI**

**COMUNE DI TAVAZZANO** 

## Spazioscuola

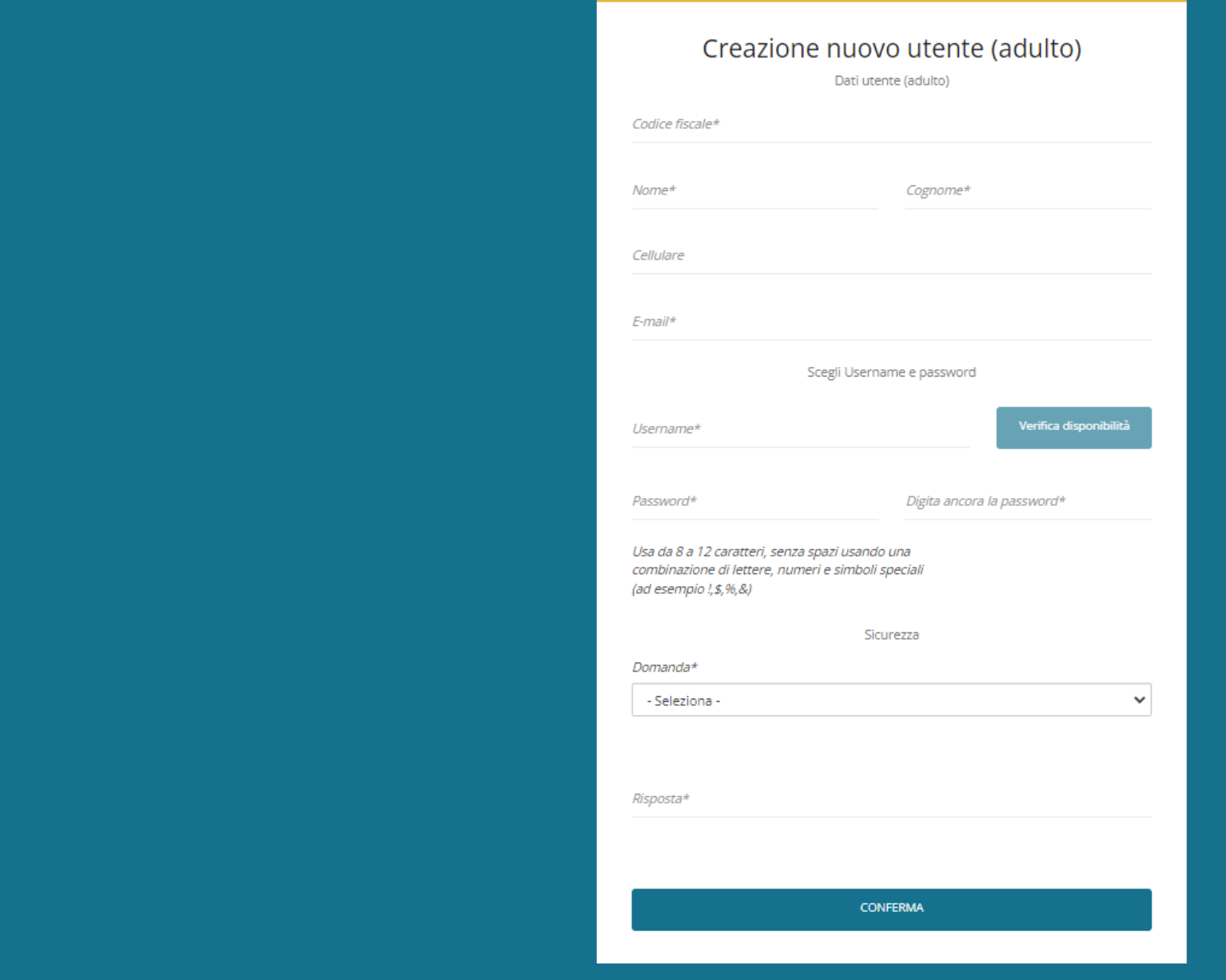

Compilare i campi **OBBLIGATORI** (contrassegnati dall'asterisco) e cliccare **CONFERMA**

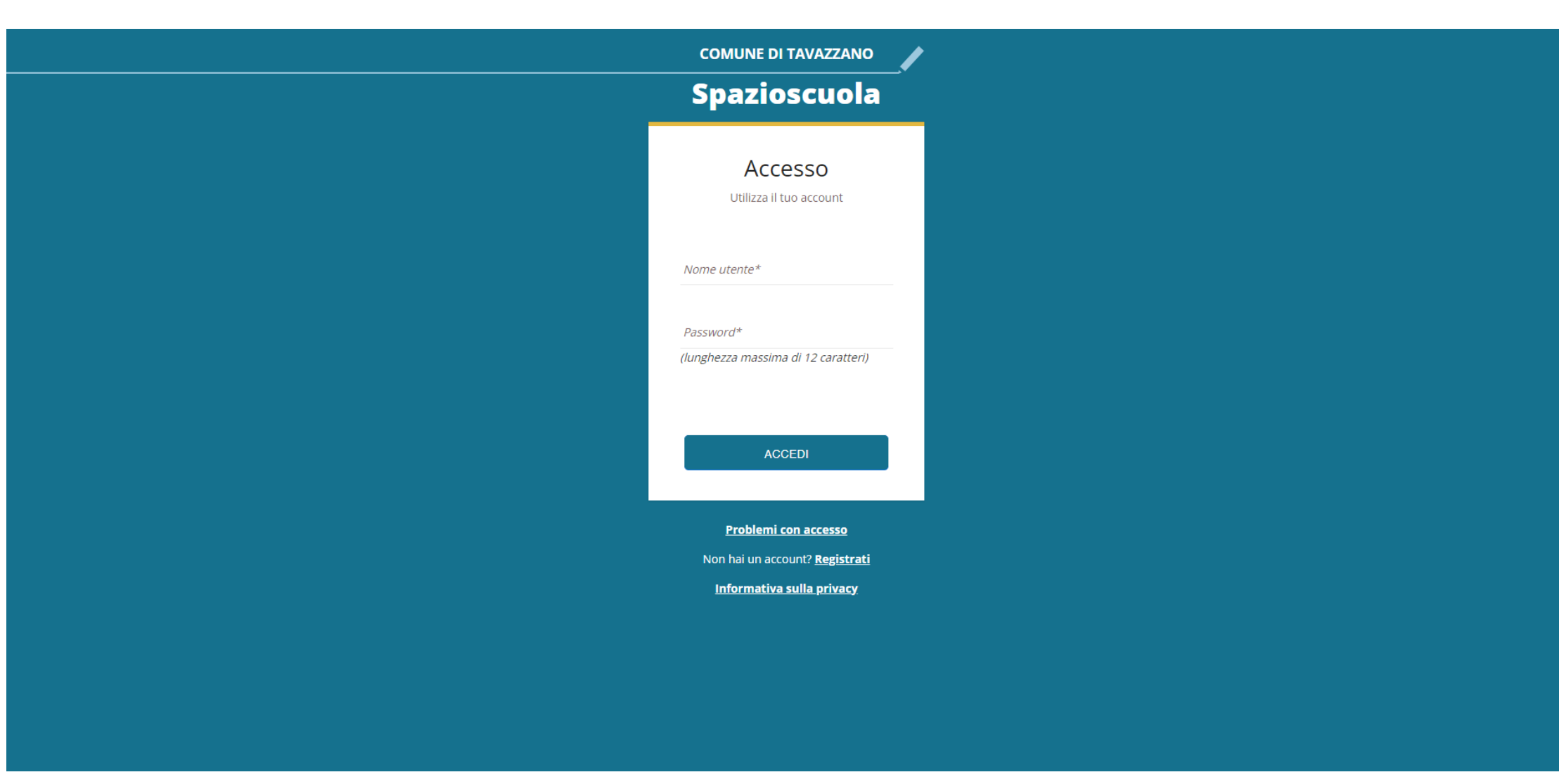

Inserire **NOME UTENTE** e **PASSWORD** (creati in precedenza) e cliccare **ACCEDI**

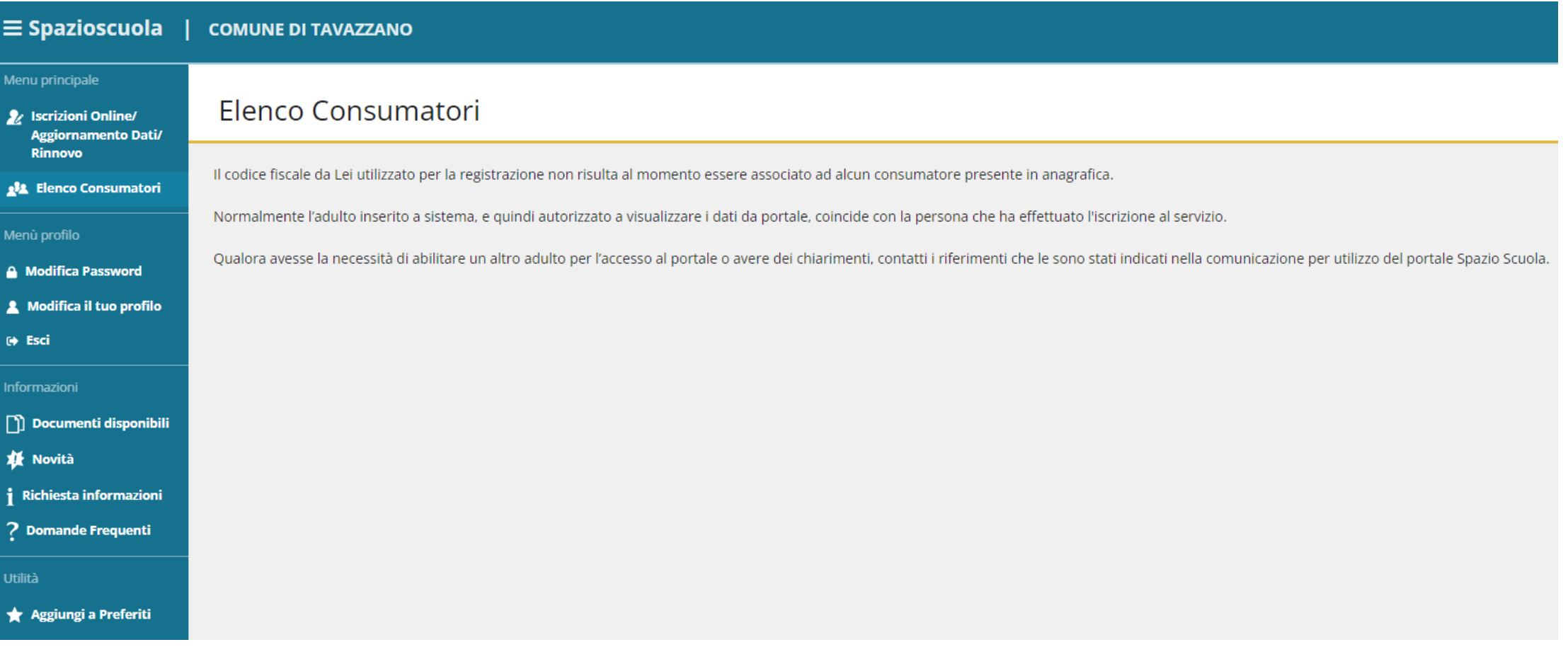

Cliccare **ISCRIZIONI ONLINE / AGGIORNAMENTO DATI / RINNOVO**

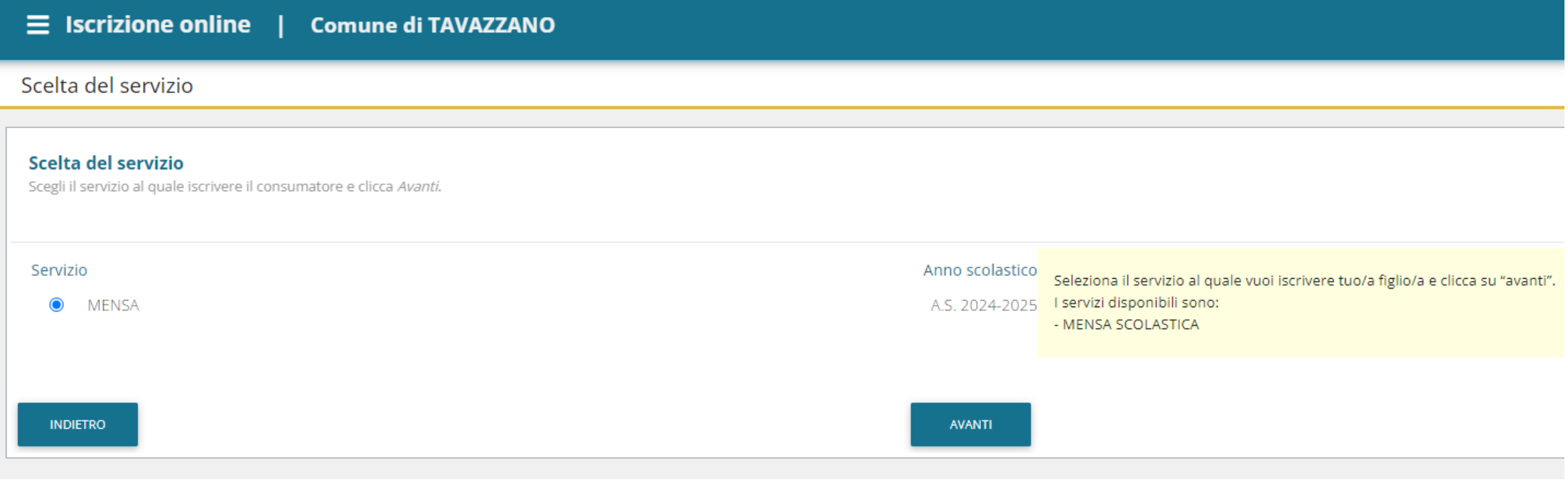

Spuntare il servizio **MENSA** e cliccare **AVANTI**

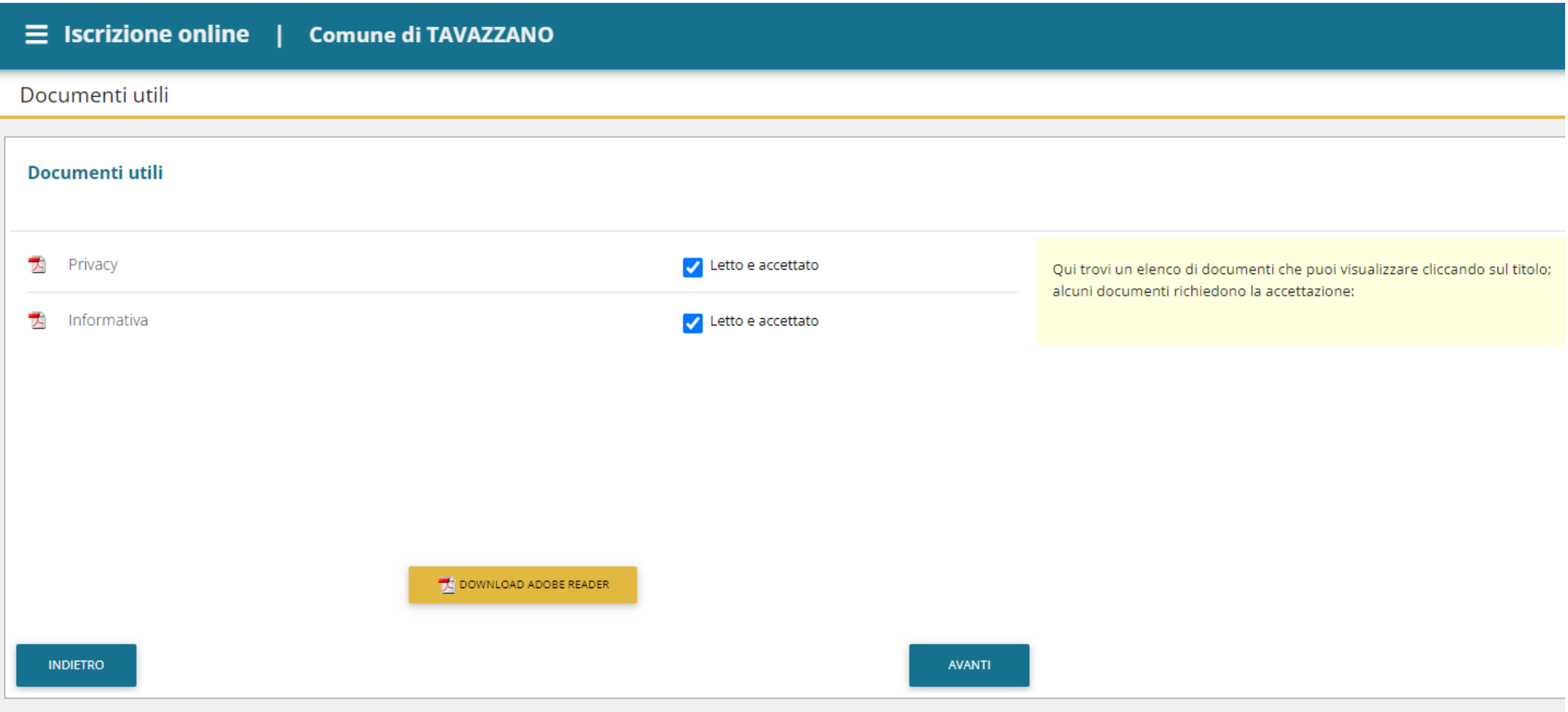

Leggere e spuntare l'informativa **PRIVACY** e la lettera **INFORMATIVA** e cliccare **AVANTI**

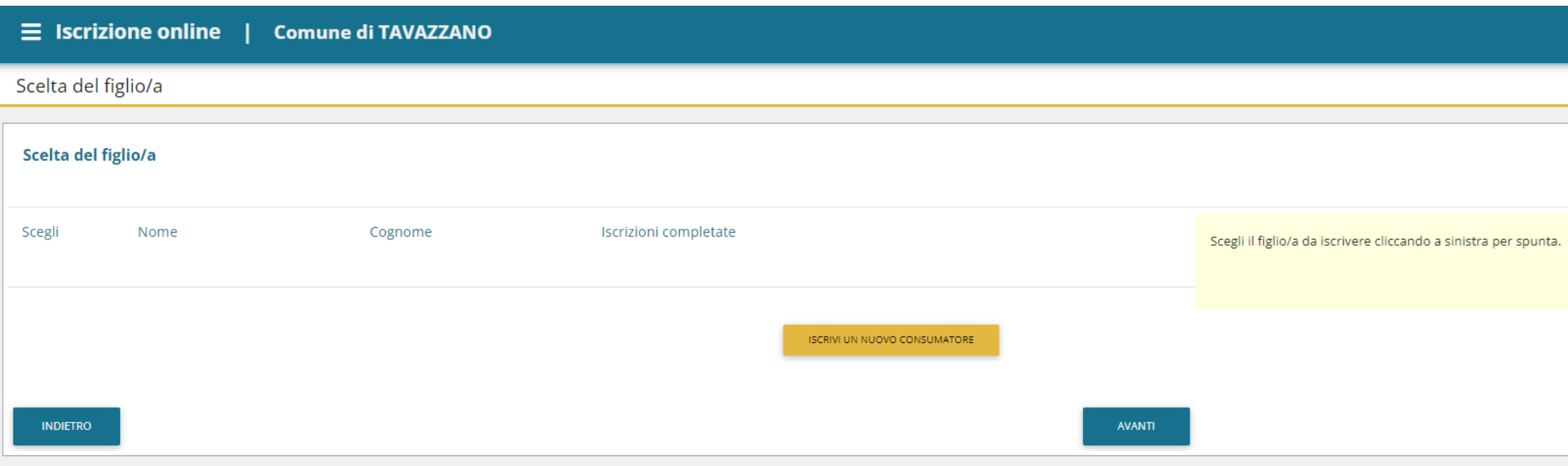

## Cliccare **ISCRIVI UN NUOVO CONSUMATORE**

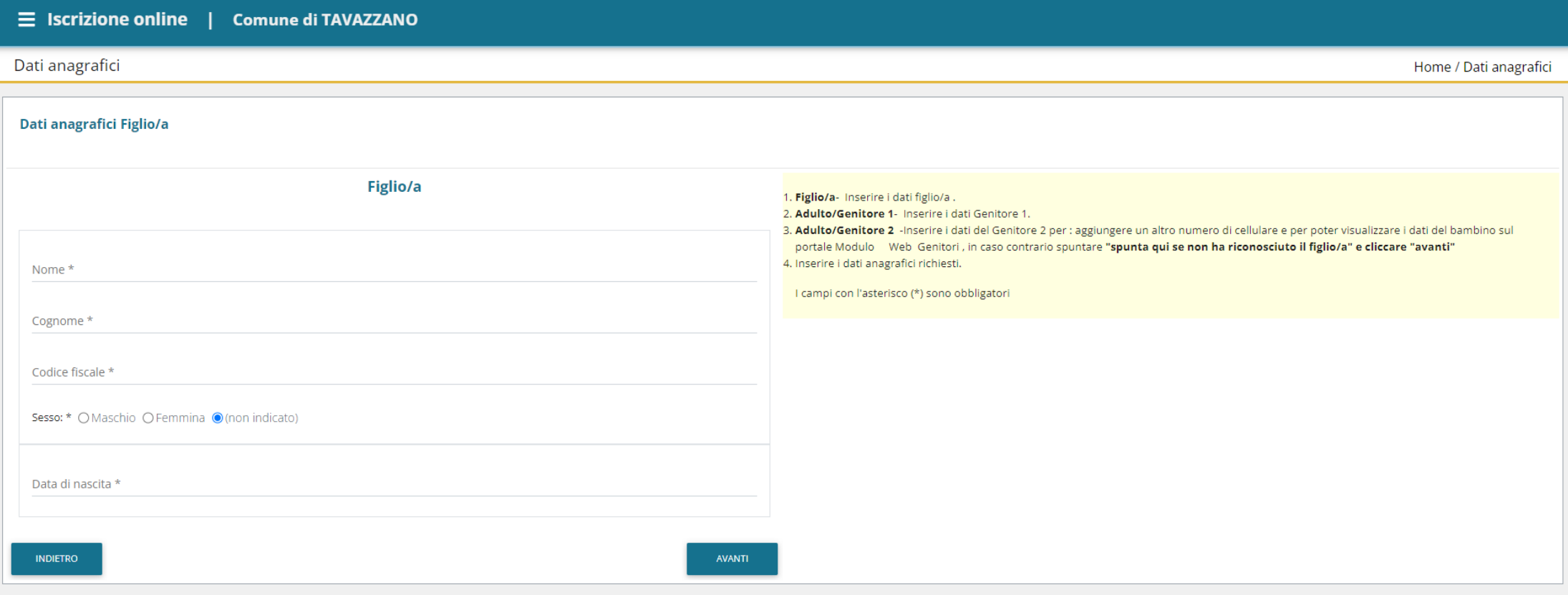

Compilare i dati anagrafici dell'**UTENTE**, cliccare **AVANTI** e proseguire nella compilazione delle sezioni successive, fino al termine della procedura